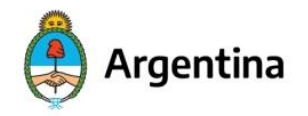

Jefatura de **Gabinete de Ministros** 

# **Plan de Fortalecimiento de los Recursos Humanos de Organismos de Ciencia y Tecnología**

**Guía para inscripción a concursos en SIGEVA-CICYT**

# **Contenido**

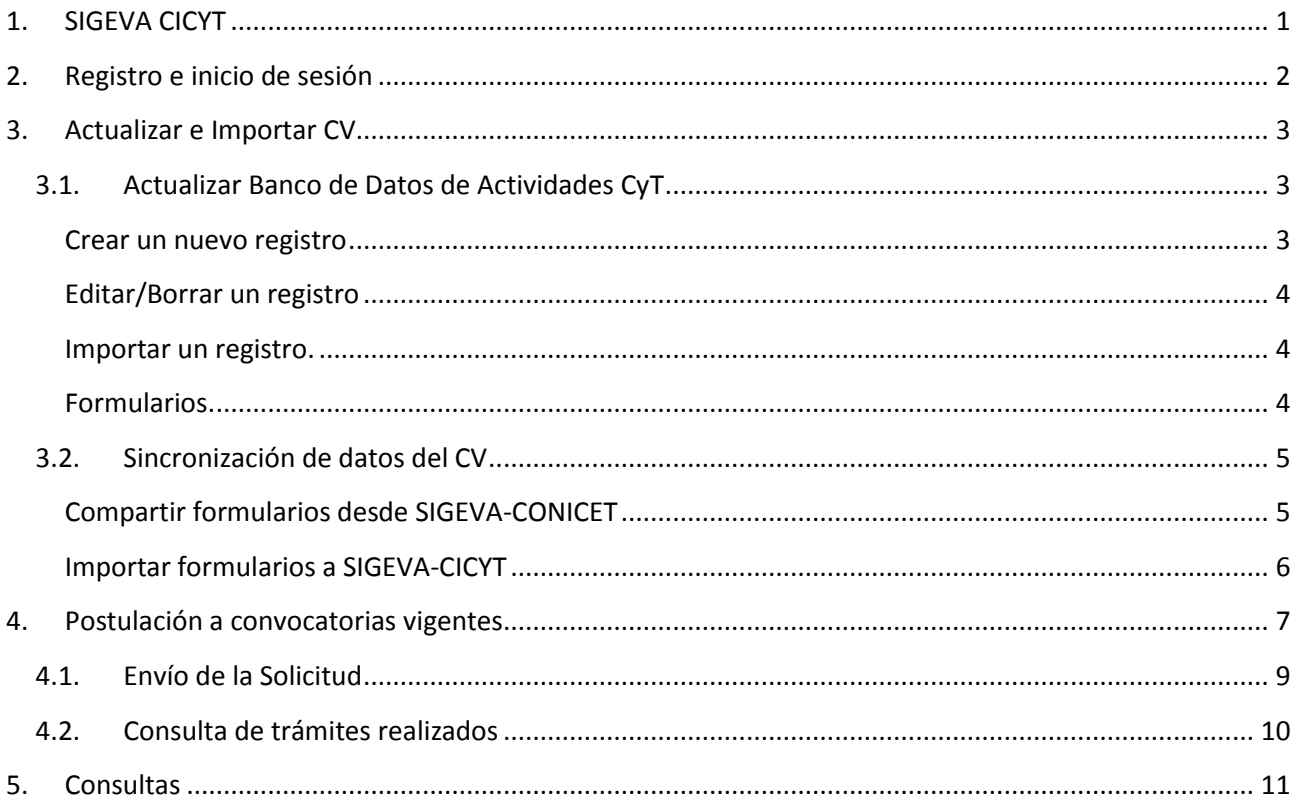

# <span id="page-0-0"></span>**1. SIGEVA CICYT**

El [Sistema Integral de Gestión y Evaluación \(SIGEVA-CICyT\)](https://cicyt.sigeva.gob.ar/auth/index.jsp) es una plataforma web que permite la inscripción unificada a los concursos de diferentes organismos de Ciencia y Tecnología que participan del Plan Integral de Fortalecimiento de los Recursos Humanos de Organismos de Ciencia y Tecnología, que pertenecen a la Administración Pública Nacional.

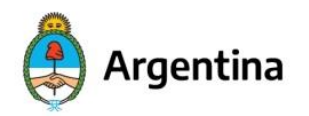

lefatura de **Gabinete de Ministros**  Secretaría de Gestión y Empleo Público

La plataforma [SIGEVA-CICYT](https://cicyt.sigeva.gob.ar/auth/index.jsp) está basada en el SIGEVA creado por CONICET y utilizado por diversas instituciones científico-tecnológicas, pero es un **desarrollo específico** para las particularidades del Plan y los procesos concursales de cada organismo participante. Por lo que es necesario que todas las personas que quieran participar en los concursos se registren en este nuevo sistema. Quienes ya cuenten con usuario e información cargada en el SIGEVA desarrollado por CONICET podrán importar los datos de su perfil pero deberán crear un usuario nuevo en e[l SIGEVA-CICyT.](https://cicyt.sigeva.gob.ar/auth/index.jsp)

### <span id="page-1-0"></span>**2. Registro e inicio de sesión**

Acceda a la dirección web provista para ingresar a SIGEVA-CICYT: <https://cicyt.sigeva.gob.ar/auth/index.jsp>

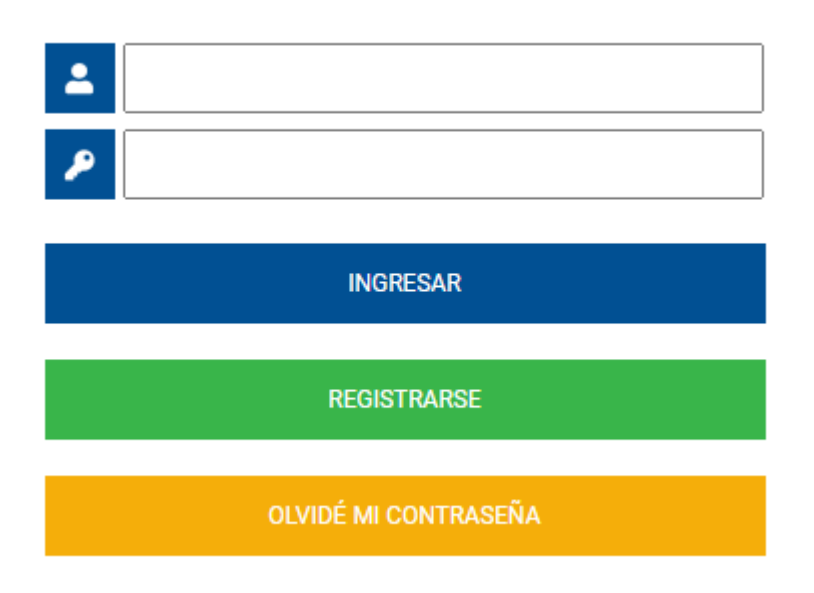

Para poder ingresar al sistema deberá crear un usuario, para ello deberá seleccionar la opción "Registrarse" y completar el formulario con sus datos personales. Es importante destacar que los datos "nombre de usuario" y "pregunta de seguridad" no pueden recuperarse en caso de olvido, por lo que recomendamos resguardarlos.

Una vez que completó el formulario de registro, el sistema le enviará un correo electrónico con una contraseña provisoria. El correo puede llegar a la casilla de *spam*/correo no deseado. La contraseña provisoria tiene una duración de 48 horas, le permitirá iniciar sesión y luego podrá modificarla. En caso de no recibir la contraseña, o no ingresar dentro de las 48 horas, deberá pedir a soporte.tecnico.cicyt@mincyt.gob.ar el reenvío de la misma.

En caso de olvido de la contraseña, podrá recuperarla ingresando en la opción "Olvidé mi contraseña". Deberá completar el formulario con la información tal cual lo hizo cuando se registró. Si ingresa 5 veces mal la contraseña, el usuario se bloqueará y deberá pedir el restablecimiento a [soporte.tecnico.cicyt@mincyt.gob.ar](mailto:soporte.tecnico.cicyt@mincyt.gob.ar)

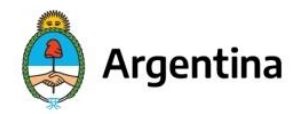

Para iniciar sesión deberá completar los datos de nombre de usuario y contraseña y presionar "Ingresar". En la pantalla le aparecerán las opciones para Cambiar la contraseña o Cambiar Datos, en caso de que lo requiera.

Allí se abrirá una pantalla en la que deberá seleccionar el rol que desea utilizar.

El rol "Usuario Banco de datos de Actividades CYT" le permitirá actualizar su información curricular, aún cuando no esté abierta la inscripción a los concursos e importar datos del SIGEVA-CONICET.

El rol "Usuario presentación/solicitud" le permitirá actualizar su información curricular y postularse a las convocatorias de su interés durante el periodo en el que se encuentren vigentes. Allí podrá identificar el o los concursos en los que se quieran presentar, completar sus antecedentes profesionales y académicos, y adjuntar la documentación respaldatoria solicitada en las Bases y Condiciones de cada concurso según la normativa vigente.

Seleccione para operar:

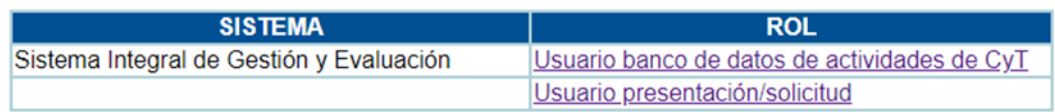

# <span id="page-2-0"></span>**3. Actualizar e Importar CV**

Cada postulante deberá ingresar o actualizar la información de su CV. Hay dos formas de realizarlo:

# **3.1. Actualizar Banco de Datos de Actividades CyT**

<span id="page-2-1"></span>El Banco de Datos de Actividades de CyT es un módulo diseñado para almacenar la información curricular y garantizar su disponibilidad a lo largo de todo el año. A su vez, permite la actualización de la producción científico-tecnológica y los antecedentes.

En cada una de las solapas, encontrará diferentes secciones, en las mismas es posible:

#### <span id="page-2-2"></span>**Crear un nuevo registro**

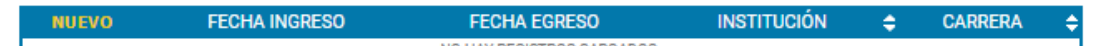

Para hacerlo, presione la opción "Nuevo" en el margen superior izquierdo del cuadro, sobre la palabra "Nuevo" en naranja. Complete los campos solicitados por la pantalla y presione en el botón "Guardar" en el margen inferior derecho de la pantalla.

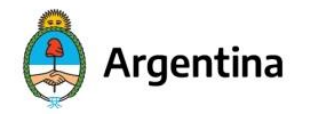

lefatura de **Gabinete de Ministros**  Secretaría de Gestión y Empleo Público

Aquellos campos indicados con un \* son campos obligatorios. Por lo cual es necesario completarlos antes de guardar.

#### <span id="page-3-0"></span>**Editar/Borrar un registro**

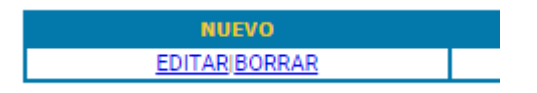

Presione en la opción "Editar" y proceda a realizar las modificaciones pertinentes y luego presione "Guardar" en el margen inferior derecho para incorporar los cambios, o la opción "Borrar" cuando intente eliminar un registro que ya ha guardado anteriormente.

#### <span id="page-3-1"></span>**Importar un registro.**

El procedimiento correspondiente a "Sincronización de datos del CV" será tratado en la siguiente sección "3.2 Sincronización de datos del CV".

#### <span id="page-3-2"></span>**Formularios.**

En la solapa Datos Personales, el submenú Lugar de trabajo cuenta con un listado limitado de instituciones. Recomendamos utilizar la solapa Cargos, para detallar su lugar de trabajo actual y su historia laboral. En la sección Otros Cargos podrá cargar la institución de forma manual en caso de necesitarlo.

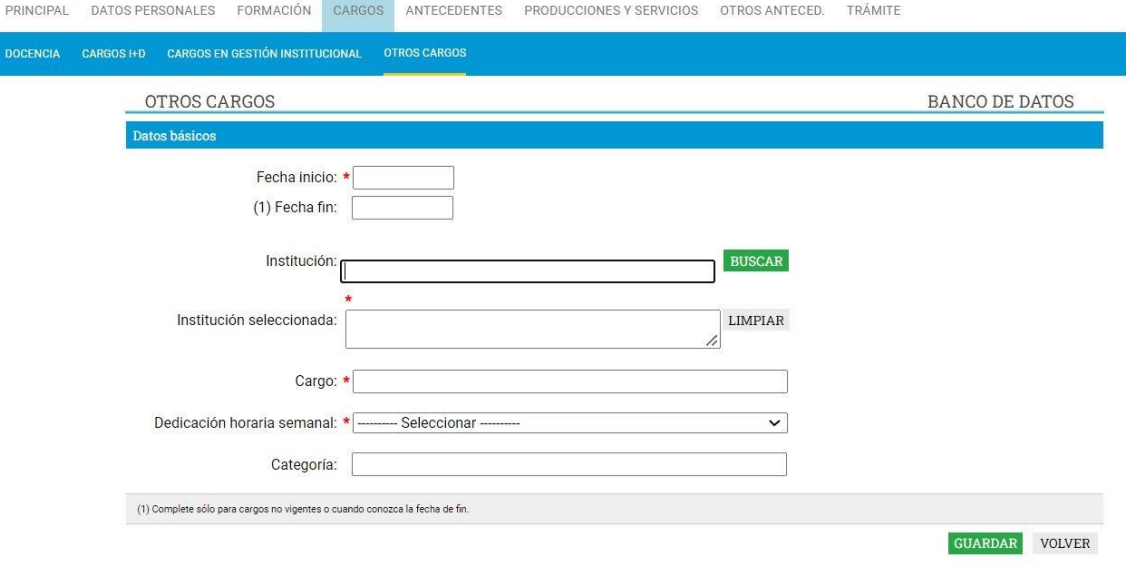

Si al buscar la institución el sistema no trae el resultado esperado podrá cargar los datos de forma manual donde dice "Solo en caso de no encontrar la institución en la búsqueda, ingrese otra".

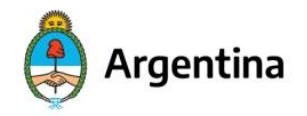

lefatura de **Gabinete de Ministros**  Secretaría de Gestión y Empleo Público

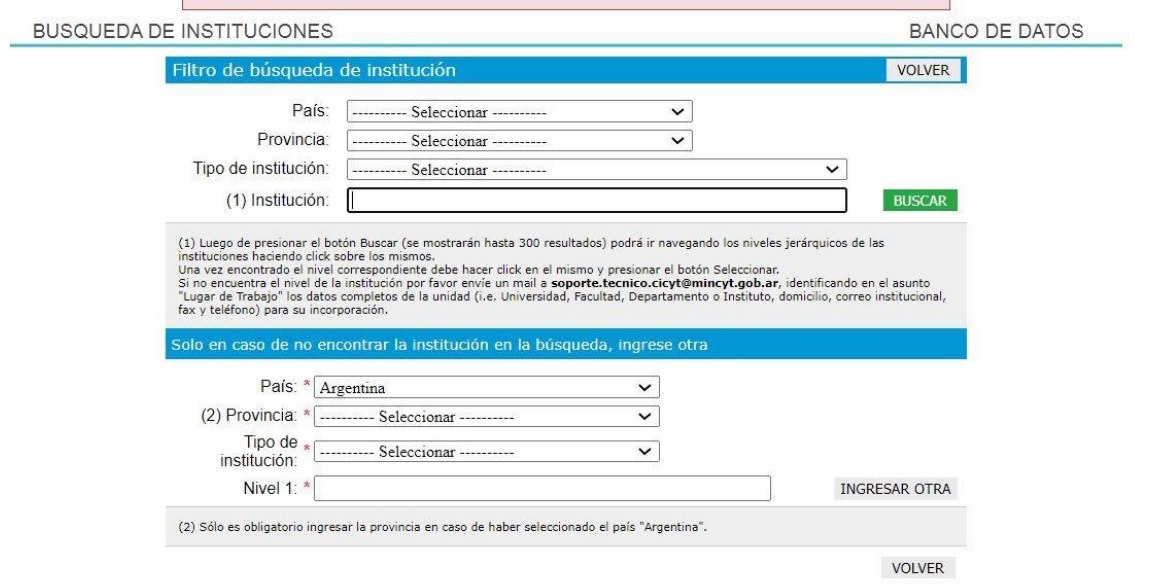

En la solapa Formación, deberá comenzar a cargar la información desde su título de grado en adelante hasta su último título alcanzado.

# <span id="page-4-0"></span>**3.2. Sincronización de datos del CV**

Gracias a la sincronización se pueden compartir los datos del CV entre instituciones que cuenten con SIGEVA. Esta funcionalidad está diseñada para evitar repetir cargas de la misma información.

El proceso de sincronización consiste en dos etapas:

#### <span id="page-4-1"></span>**Compartir formularios desde SIGEVA-CONICET**

El procedimiento para compartir datos es secuencial: primero se deben compartir los datos desde el CV que tiene cargada la información y luego realizar la importación desde "SIGEVA-CICYT". Es decir, no se permite la importación de datos si estos no fueron previamente compartidos desde el sistema SIGEVA de la institución origen. La migración se realiza desde SIGEVA CONICET, si usted cuenta con la información cargada en otra plataforma SIGEVA primero deberá migrar a SIGEVA CONICET.

Para compartir la información cargada en el SIGEVA CONICET es necesario ingresar al rol "Usuario banco de datos de actividades CyT" y luego al formulario "Compartir Formularios", que se encuentra dentro de la solapa "Principal".

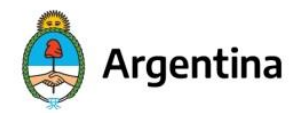

lefatura de **Gabinete de Ministros**  Secretaría de Gestión y Empleo Público

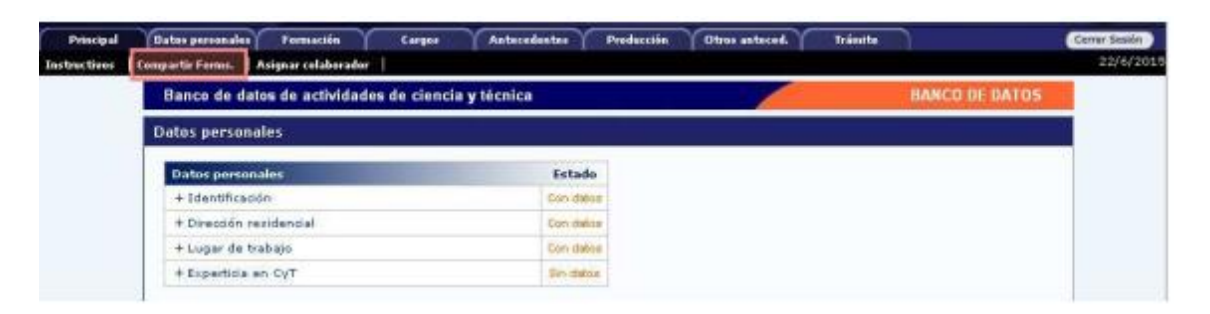

#### Luego en el siguiente formulario:

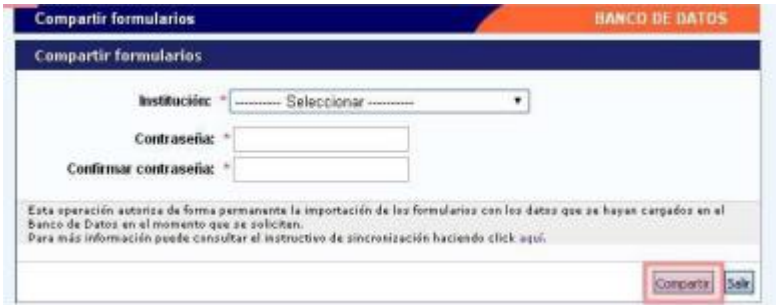

Se debe indicar como institución a la cual se desean migrar los datos "CICYT" en el listado desplegable, y crear una contraseña específica para compartir/importar la información. Esta contraseña no necesariamente debe coincidir con la de ingreso a las plataformas, sino que podrá ser diferente y útil únicamente a los fines de realizar el procedimiento de migración de datos.

# <span id="page-5-0"></span>**Importar formularios a SIGEVA-CICYT**

Para realizar la importación de formularios, ingresar en la solapa "TRAYECTORIA".

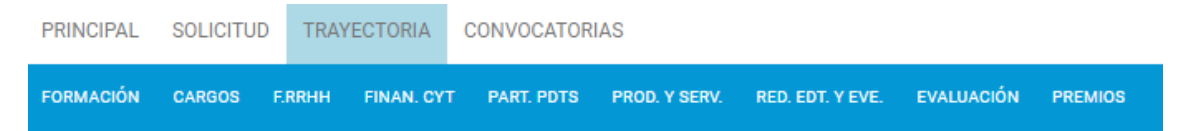

La importación no es masiva, debe realizarse formulario a formulario, es decir, se deben importar individualmente los datos de cada solapa. Para hacerlo, deberá ingresar en cada formulario y presionar en el botón "Importar".

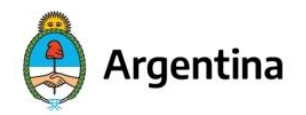

lefatura de **Gabinete de Ministros**  Secretaría de Gestión y Empleo Público

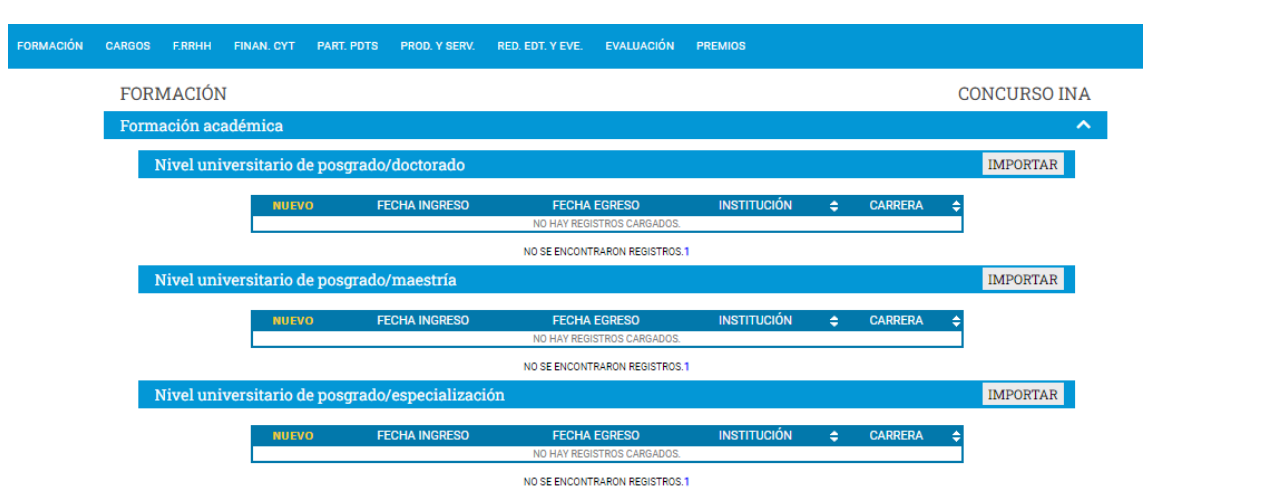

Una vez en la pantalla de "IMPORTAR FORMULARIO" debe seleccionarse como "Institución: CONICET" y se debe ingresar la contraseña ingresada en SIGEVA-CONICET cuando se compartió la información.

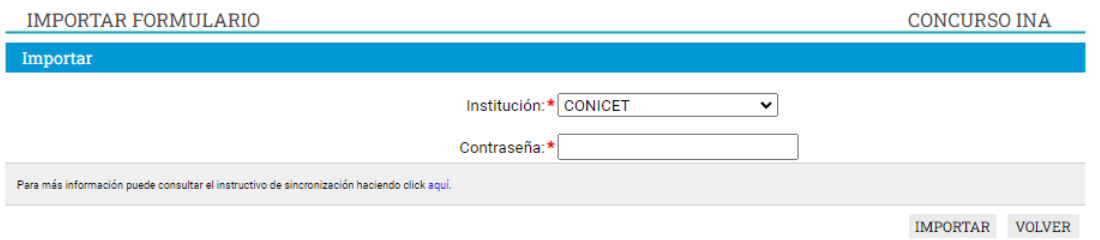

Si al momento de realizar la importación existe información cargada, los datos importados se agregarán, si son iguales no se duplicará la información. Si se han realizado modificaciones sobre un registro cargado, durante la sincronización el sistema se quedará con el último modificado.

*En caso de querer compartir datos entre instituciones que no sean CONICET, será necesario primero compartir los datos con SIGEVA CONICET.*

# <span id="page-6-0"></span>**4. Postulación a convocatorias vigentes**

En la pantalla principal deberá optar por la opción del rol "usuario presentación/solicitud" que le permitirá actualizar su información curricular y postularse a las convocatorias de su interés durante el periodo en el que estas se encuentren vigentes.

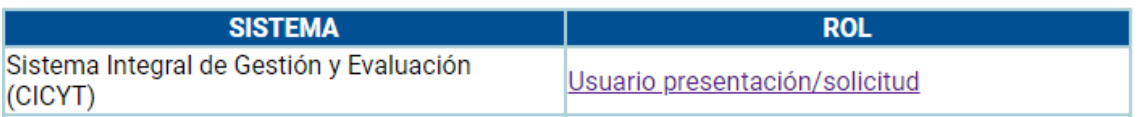

Una vez que ingrese, seleccioné la solapa "Convocatorias" y luego en el submenú "Convocatorias vigentes". En la sección se visualizan todas las convocatorias disponibles a las cuales puede postularse. Podrá utilizar el buscador colocando, por ejemplo, el código del concurso, esto le permitirá encontrar fácilmente el o los concursos de su interés. Una vez que visualice la convocatoria deberá presionar en el botón "Postularse".

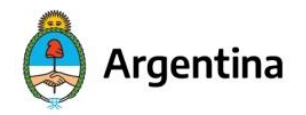

lefatura de Gabinete de Ministros

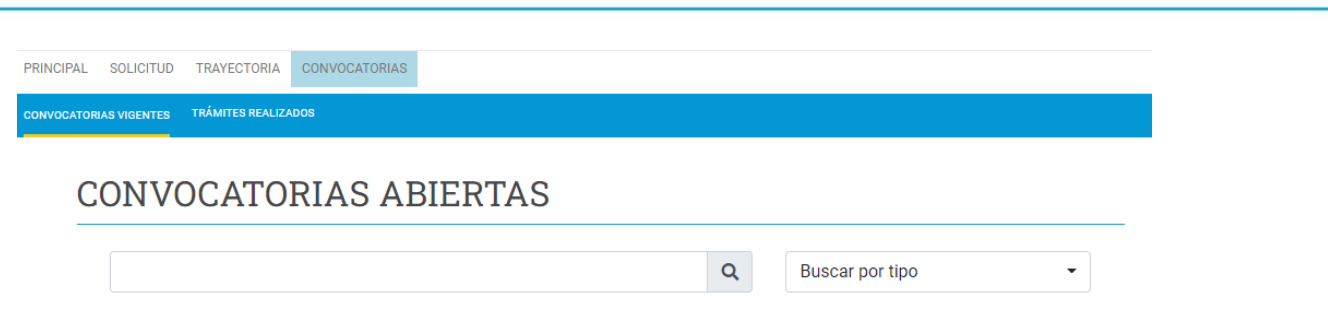

Recuerde que puede postularse a cuantos cargos desee, teniendo en cuenta los requisitos excluyentes de cada perfil del puesto, que va a encontrar en las bases y condiciones de cada concurso.

Al seleccionar una convocatoria para postularse, se abrirá un cuadro de diálogo con una lista con las condiciones de la convocatoria, las cuales debe cumplir el solicitante para poder postularse, estas deben ser tildadas para proceder a la postulación.

Una vez confirmada la postulación se genera un número de trámite y la presentación pasa a estado ABIERTO. Esto significa que el postulante puede cargar y/o modificar la información ingresada hasta la fecha límite de presentación (cierre de inscripción). El SIGEVA CICyT cuenta con una opción de guardado, lo que implica que no es necesario completar todos los formularios en una única instancia. Se puede completar un apartado, presionar guardar y continuar con los demás en otro momento/día.

Además de esta información, en esta instancia se deben cargar los archivos adjuntos que cada convocatoria en particular solicite. Esta sección se encuentra al pie de la pantalla. El sistema le permitirá cargar un único archivo PDF de hasta 25MB. Recuerde confirmar la carga presionando en "Subir archivo". El sistema le permitirá visualizar el archivo y también eliminarlo en caso de ser necesario.

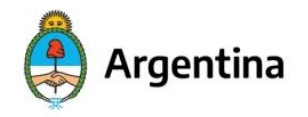

lefatura de **Gabinete de Ministros**  Secretaría de Gestión y Empleo Público

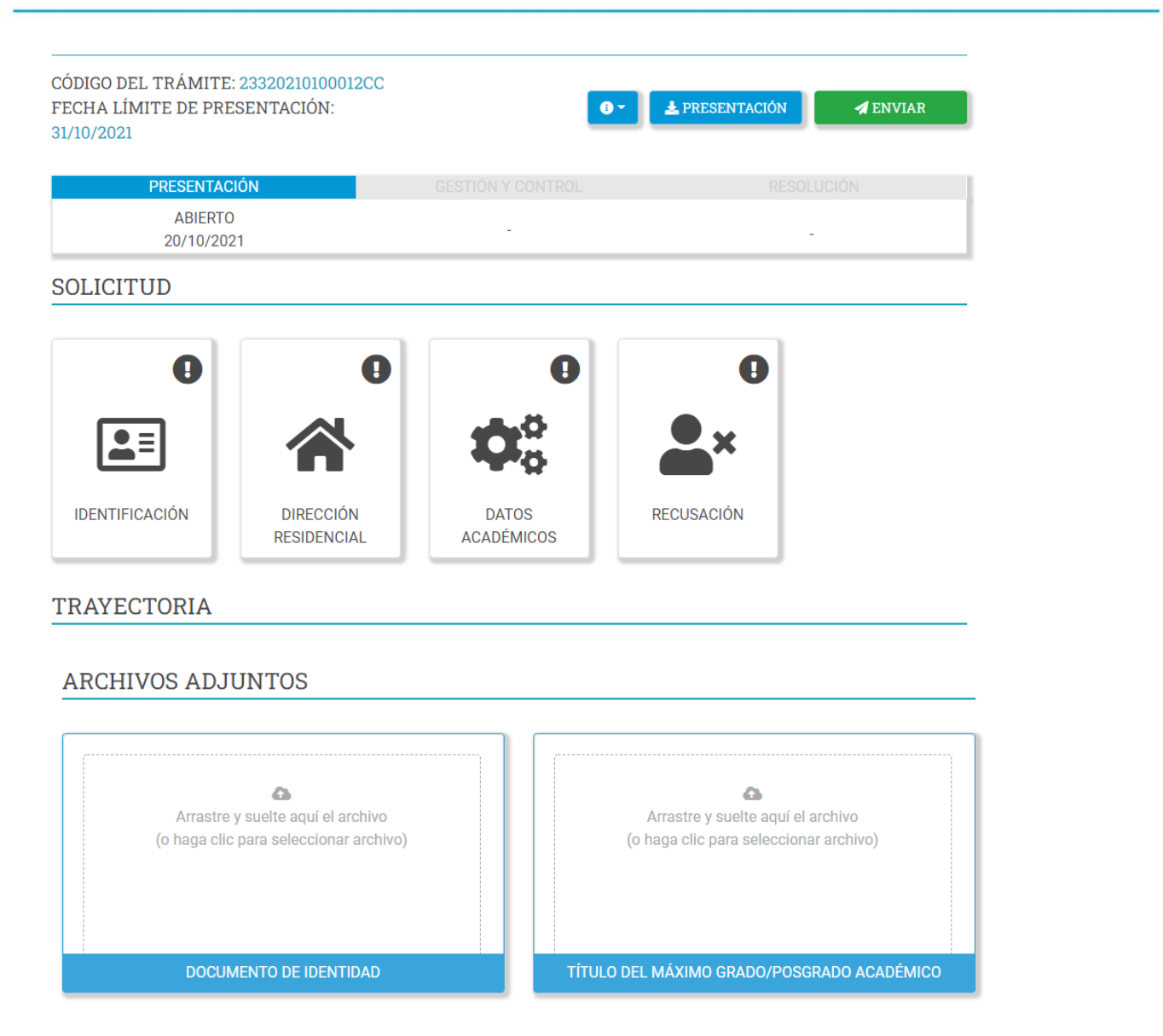

# <span id="page-8-0"></span>**4.1. Envío de la Solicitud**

Una vez que se encuentran actualizados los datos necesarios e ingresados los archivos adjuntos, se procede a presentar la postulación a través del botón "ENVIAR". Al momento del envío de la presentación, se graba la información proporcionada y se saca una foto de esta lo que implica que la información cargada para esta convocatoria en particular ya no podrá ser modificada. Estas fotos quedarán disponibles para ser consultadas por el/la postulante y serán, a su vez, evaluadas por el Comité designado, sin poder ser modificada por ninguno de los usuarios que intervienen en el proceso. En caso de que el/la postulante se inscriba posteriormente en otras convocatorias y realice modificaciones sobre su CV, no se verán reflejadas en las presentaciones que haya enviado previamente.

Una vez completado el formulario, el/la postulante podrá descargar o enviar por correo electrónico la presentación presionando en el botón "PRESENTACIÓN". Esta función es opcional,

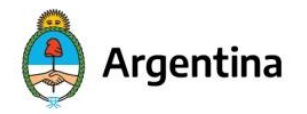

lefatura de **Gabinete de Ministros**  Secretaría de Gestión y Empleo Público

permite al postulante enviar por correo, imprimir y visualizar los formularios con la información cargada pero no es parte del proceso concursal.

Una vez que se envía la presentación, el trámite pasa a estado "ENVIADO".

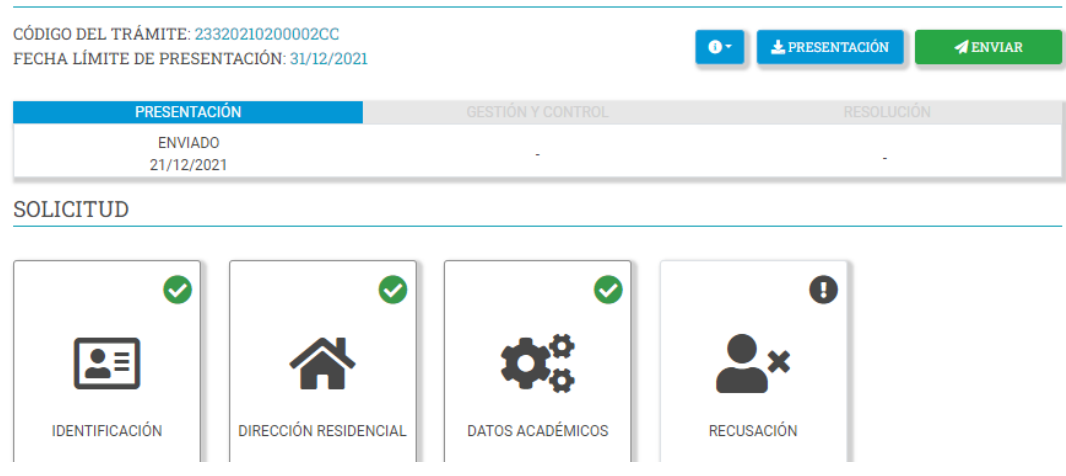

# <span id="page-9-0"></span>**4.2. Consulta de trámites realizados**

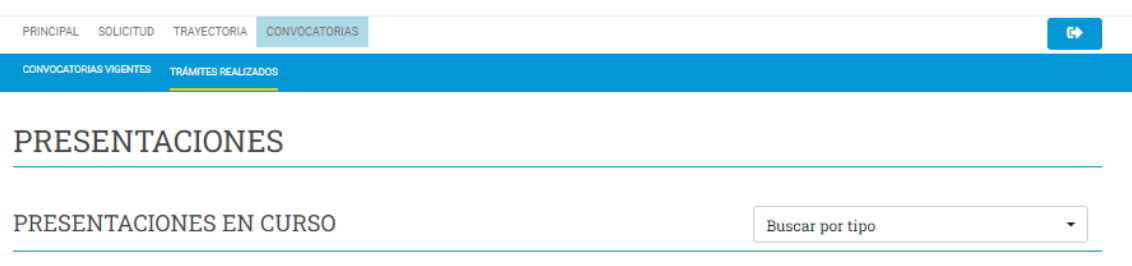

En el menú "Convocatorias" se despliega el submenú "Trámites realizados". A través de esta solapa podrá consultar el estado de cada trámite generado. De esta forma podrá comprobar, los trámites que inició y los que ya envió. Es importante destacar que, a los fines del concurso, sólo se tendrán en cuenta los trámites "Enviados".

Las postulaciones pueden estar en estado:

ABIERTO: El postulante seleccionó la convocatoria para "postularse" e inició la carga de la información. Este estado permite seguir modificando la información mientras que la convocatoria se encuentre en el periodo de inscripción.

ENVIADO: Se envió la presentación, ya no puede modificar su información para ese trámite o convocatoria, el trámite pasa a la etapa de evaluación.

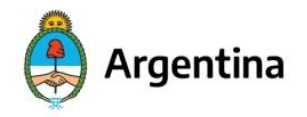

Jefatura de Gabinete de Ministros Secretaría de Gestión y Empleo Público

## <span id="page-10-0"></span>**5. Consultas**

En caso de requerir soporte técnico podrá escribir a [soporte.tecnico.cicyt@mincyt.gob.ar](mailto:soporte.tecnico.cicyt@mincyt.gob.ar)

Para consultas referidas a los procesos concursales en la página de difusión del Plan encontrará el contacto de cada organismo.